# Step By Step Guide to Install Article Submitting Plugging on Your Blog.

## By Simon Uzoma.

### **Introduction,**

Thank you for attending DTI8 as I said in my teaching you need focus and persistence to succeed in this business,

Remember before using this e-book you need to have a blog and before having a wordpress blog you need a domain and hosting to set it up, if you don't have a credit card to buy domain and hosting you can all ways contact me I will get you the domain of your choice and host it for you for a token fees,

To install this article plugging on your blog it only require 9 steps in other words 9 click of a mouse and it will start working on your blog,

#### **Below are the step by step guide**

STEP1, login to your dashboard by typing the name of your domain and add /wp-admin eg [www.yourdomain.com/wp/admin,](http://www.yourdomain.com/wp/admin)

STEP2, When it opens you will see plugins by the left side of the page click on the drop down menu and it will display some options, See graphic below

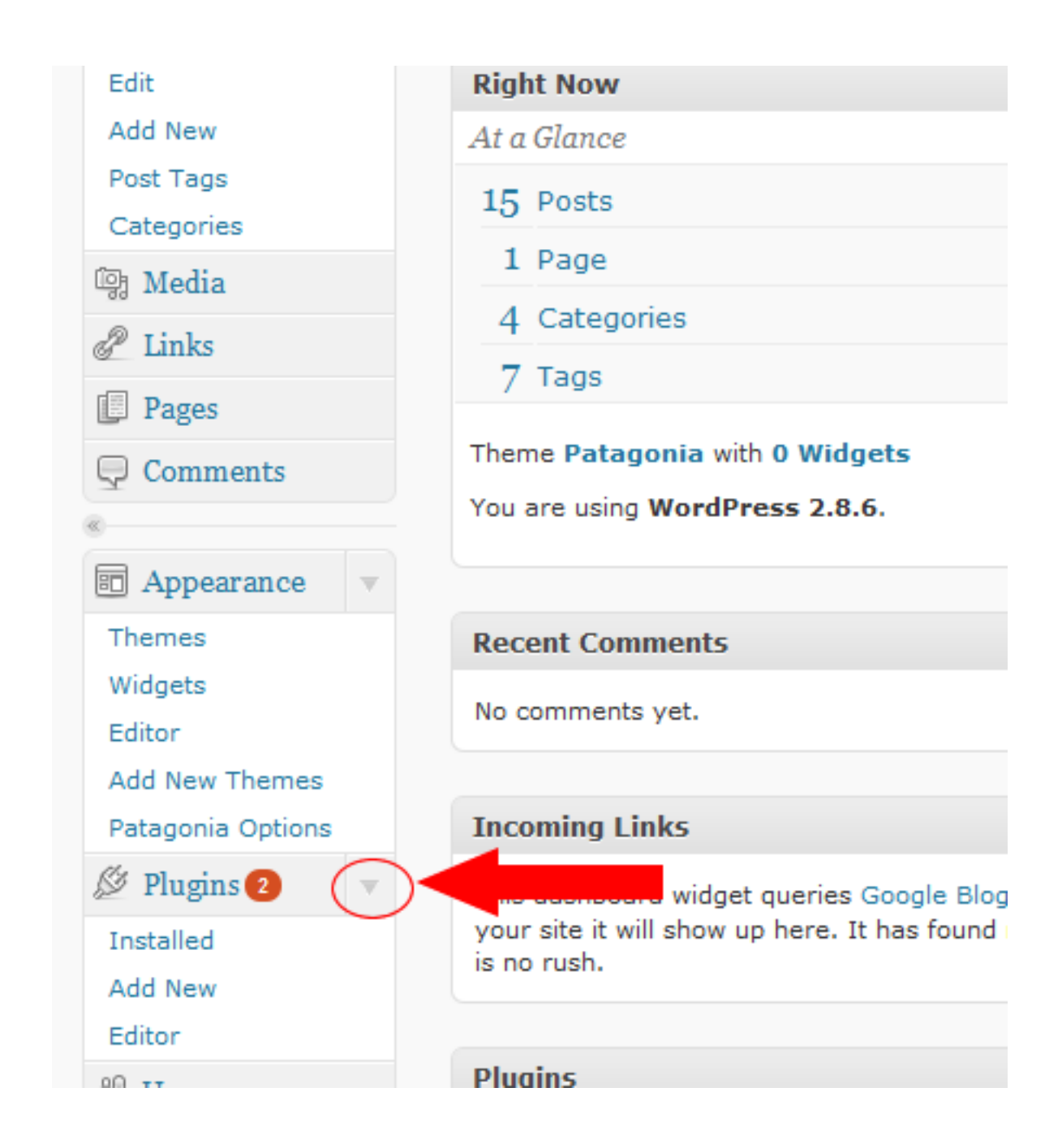

STEP3 Click on "Add New" and it will take you to the next page See graphic below:

Get a domain and 100MB of hosting for just N5,000 a year To order right now, Pay N5,000 into the bank account below:

-----------------------------------------------------------------------------------------

**Bank Name** - Guranteed Trust Bank [GTB]

**Account name** - Simon Uzoma Ezeh **Account Number** – 231-6866-141-590

After payment, send an email to simonuzoma@gmail.com or text to 2348027484199 containing the following information:

> 1. Your full name, 2. E-mail,

3. Teller number and the amount you paid.

On payment confirmation, your domain and hosting details will be ready in the next 48 hours,

**----------------------------------------------------------------------------------------------------**

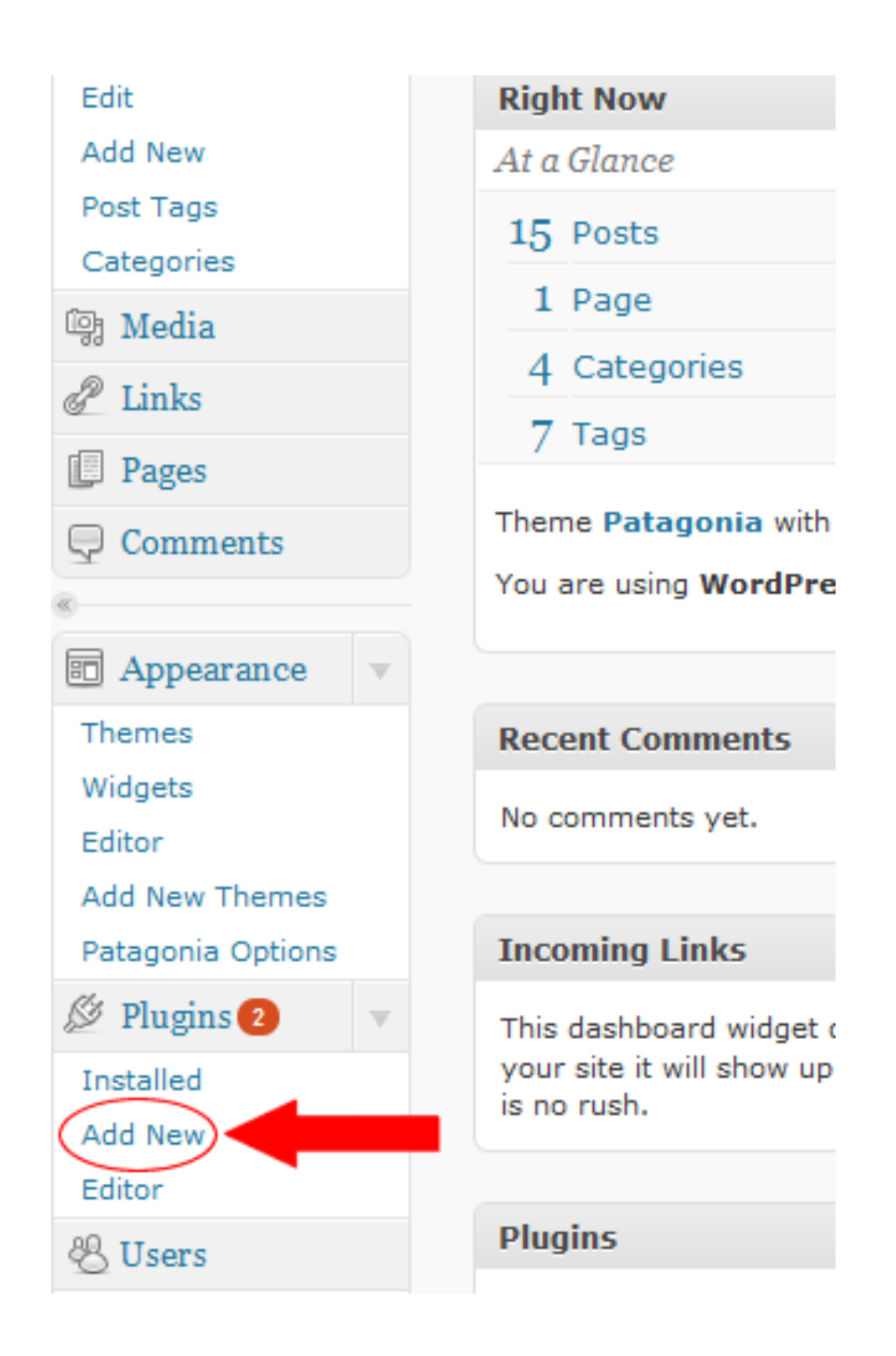

STEP4 When it opens you would see a search space by the left side of the page type "Guest Blogger" in the space and click on "Search Plugin" See graphic below:

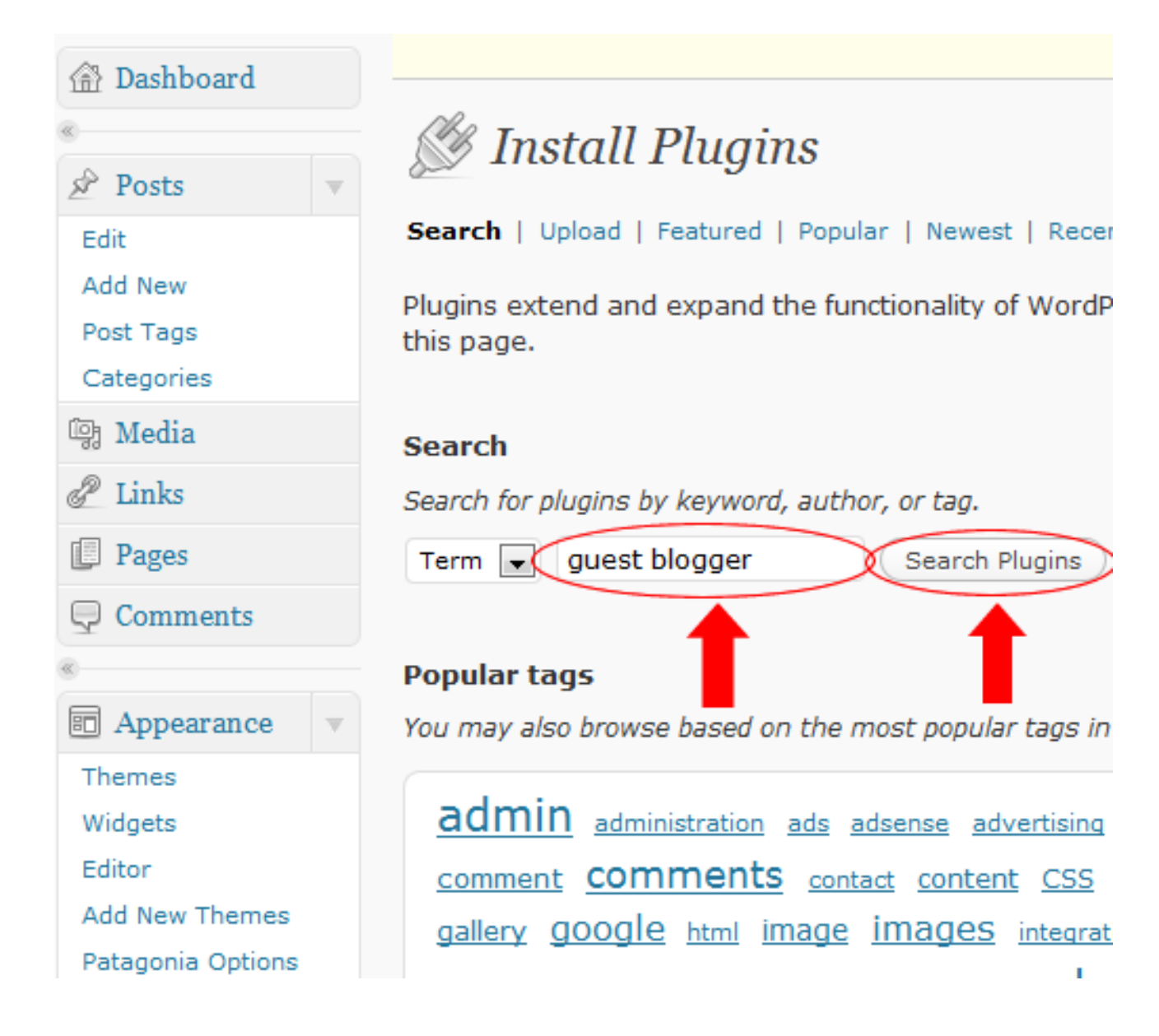

STEP 5, When it opens you will see "Install" by the right side of the page click on it,

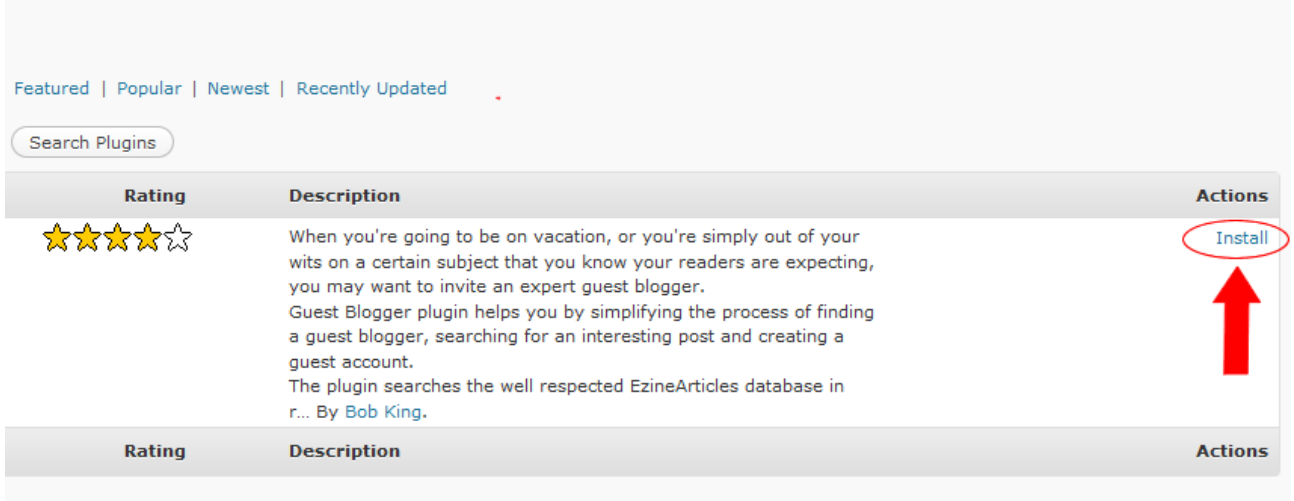

STEP 6, A popup comes up click on "Install Now" it will take you to a new page

See graphic below:

------------------------------------------------------------------------------------------

Get a domain and 100MB of hosting for just N5,000 a year

To order right now, Pay N5,000 into the bank account below:

**Bank Name** - Guranteed Trust Bank [GTB] **Account name** - Simon Uzoma Ezeh **Account Number** – 231-6866-141-590

After payment, send an email to simonuzoma@gmail.com or text to 2348027484199 containing the following information:

> 1. Your full name, 2. E-mail, 3. Teller number and the amount you paid.

#### On payment confirmation, your domain and hosting details will be ready in the next 48 hours,

**------------------------------------------------------------------------**

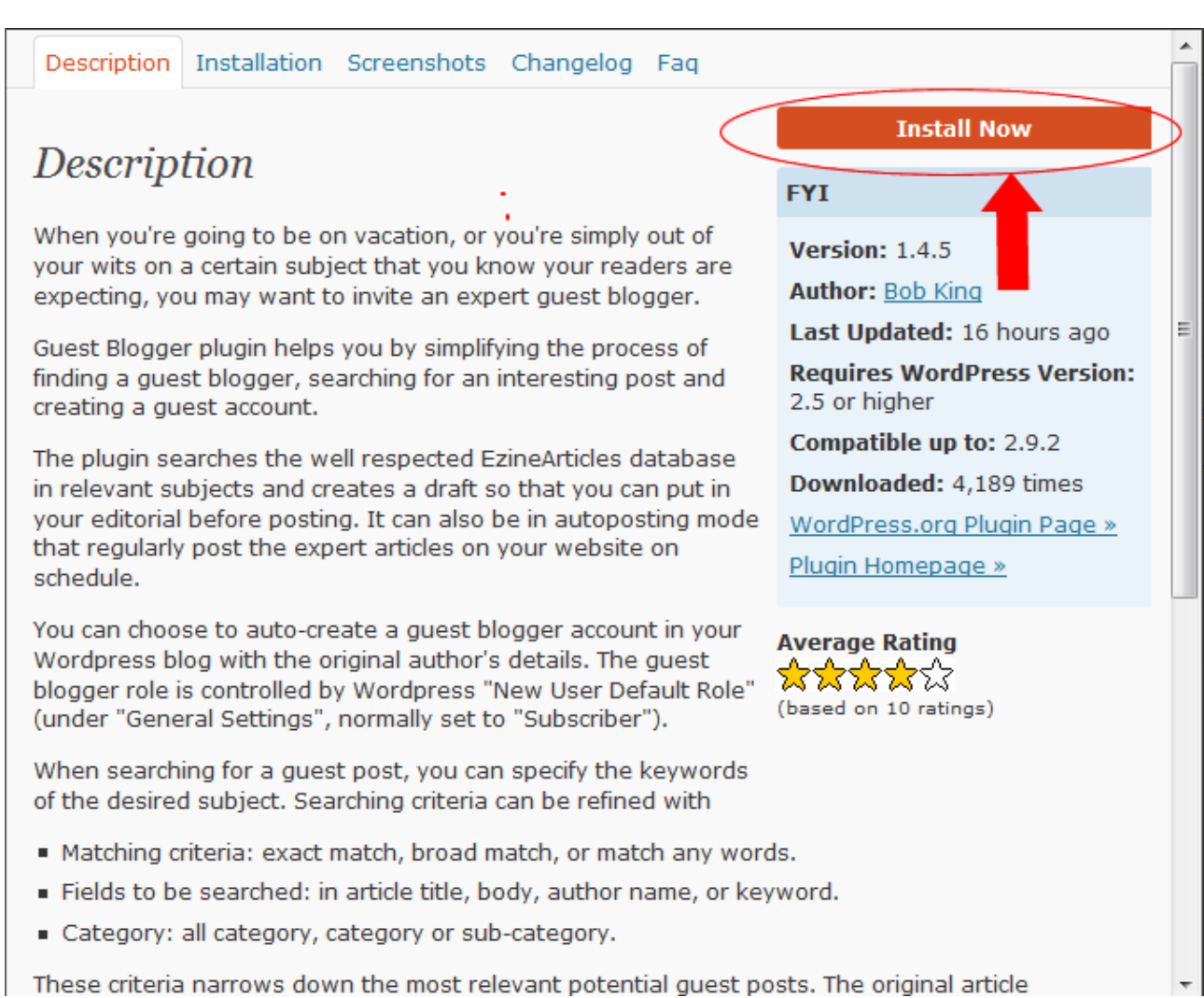

#### STEP 7 On this page just click "activate plugin" to activate the plugin.

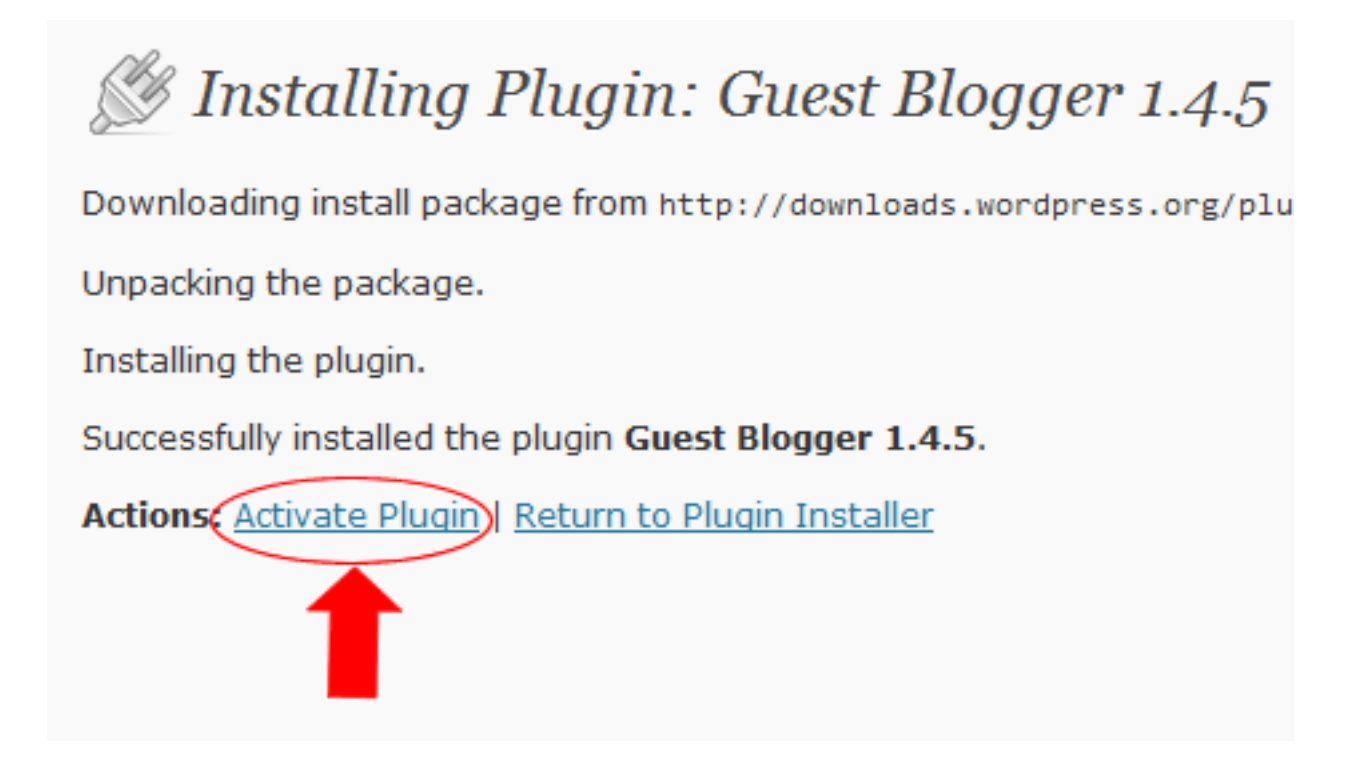

Now that you have activate the plugin what next?

STEP 8, Scroll down the page and you will see "Guest Blogger" at the bottom left of the page click on the "Guest Blogger"

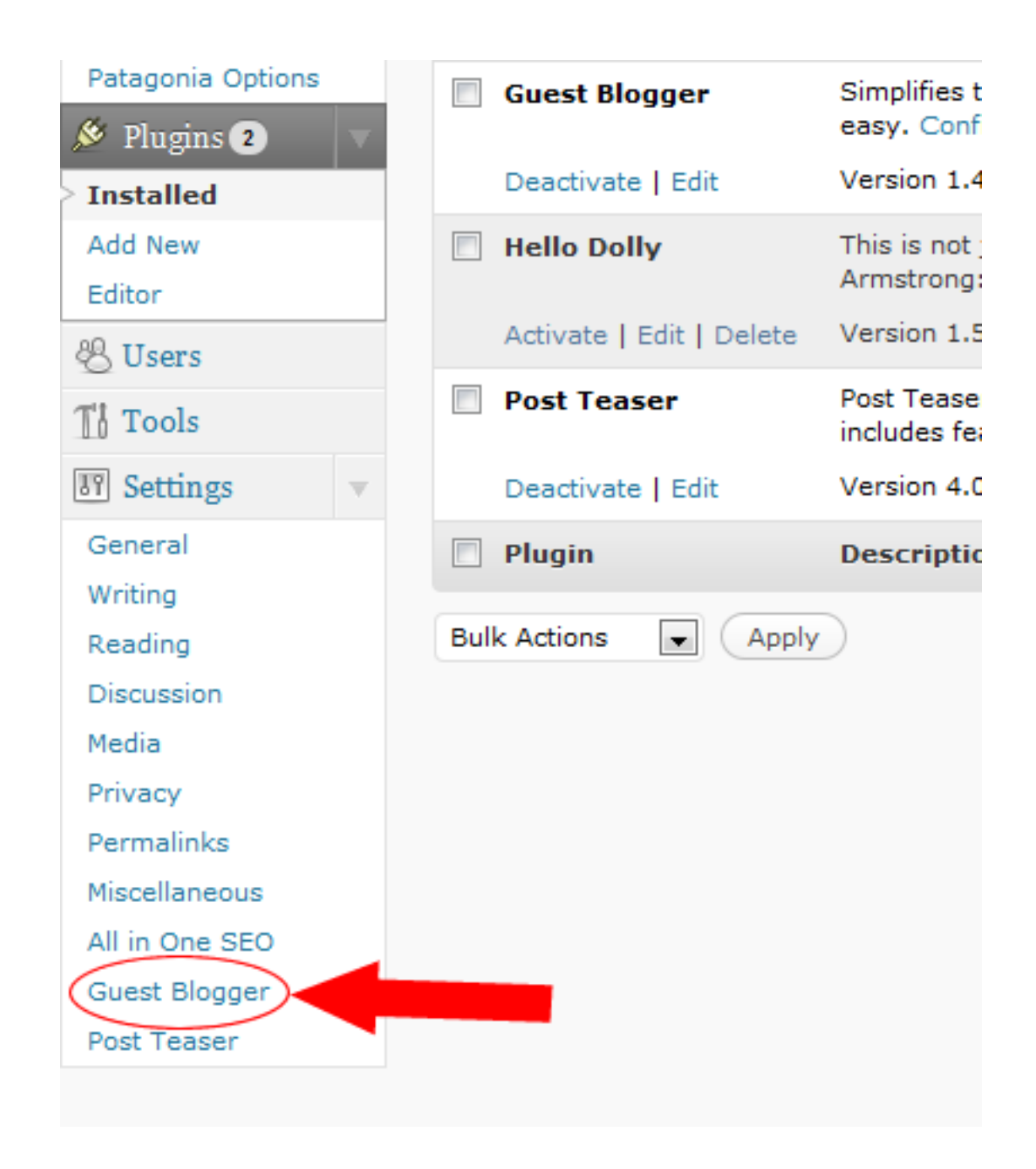

STEP 9, It will take you to a new page on this page what you will be doing is to fill the form with this details below:

**[A] Disable Counting Articles:** tick yes and click on "save changes"

**[b] "keyword"** type the title of the article you want to be posting on your blog eg motivation, relationship, job,

**[c] Matching criteria:** leave it as "match all of this word"

**[d] Search field :** leave it as "search article title & body"

[e] EzineArticles.com Category: click on the drop down menu to select the category of the article you want to be posting on your blog eg "Relationship"

**[f] Post in Category:**select the category you want the article to be on your blog Note that you have to create the category first but if you have not created the category you just leave it on uncategorized

**[g] Post by Author:** click on the drop down menu to select "current user" what this mean is that if the article is posted on your blog your name will come as the poster

**[i] New Post Status:** Leave it as "published"

**[j] Post Every:** if you want the plugin to be posting article on your blog every day click on the drop down menu and select "1day" if you want it to be every 2 days select " 2day" if you want it to be every 3days select "3days" etc

**[k] Posts Per Task**: if you want it to be posting 1 article leave it as "1" if you want it to be posting 2 articles leave it on "2" if you want it to be 3 leave it on "3" etc

After this click on "Activate New Task" for the plugging to start working, now you have completed your work the plugging will start working,

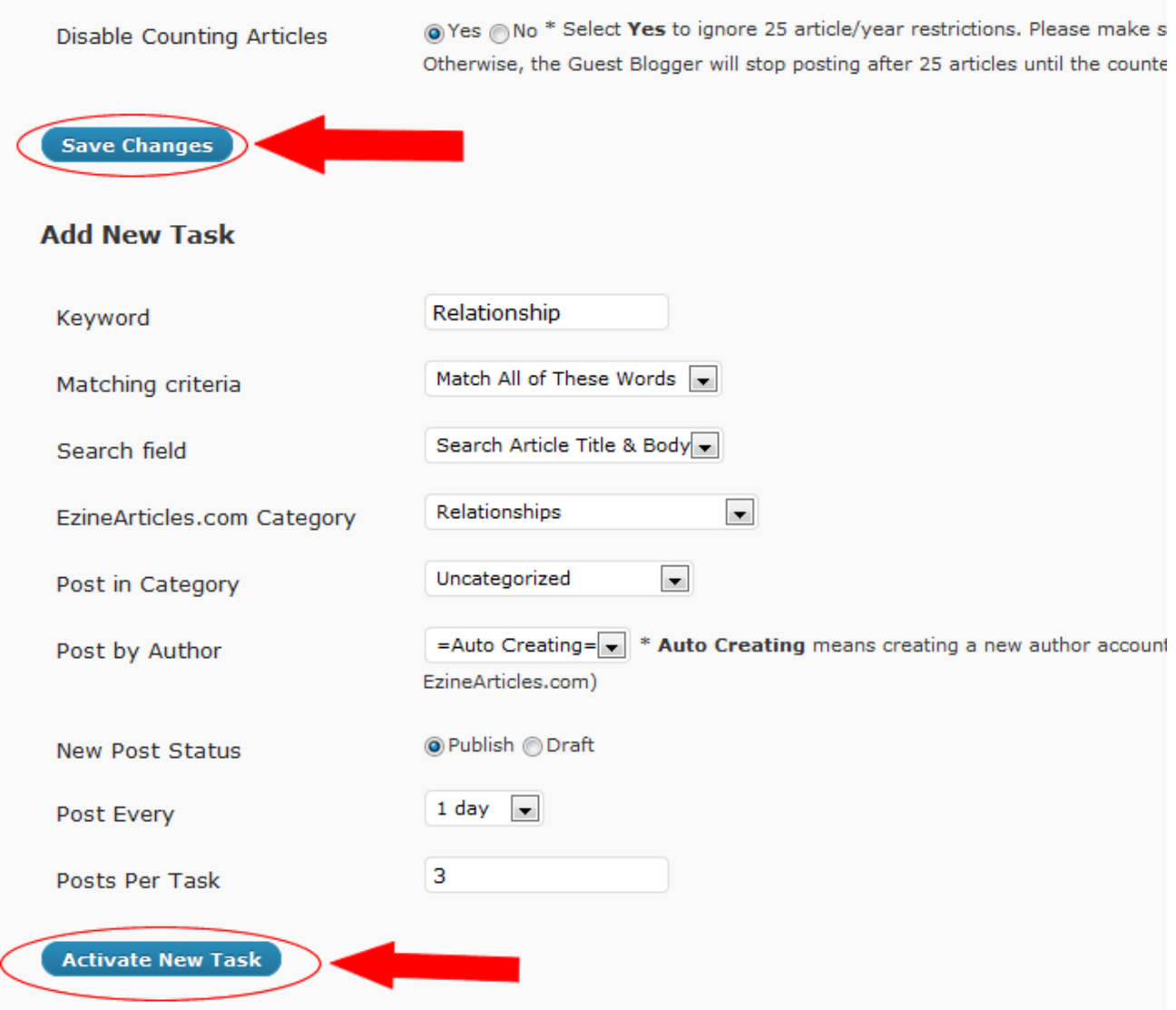

Please if you have any challenge doing this don't hesitate to mail me at [simonuzoma@gmail.com](mailto:simonuzoma@gmail.com) for an assistance,

See you @ the top

Simon Uzoma

The Internet Guru